■エディタ機能説明

 コースの編集時に使用するエディタの「さらにボタンを表示する」をクリックすることで 編集ボタンの表示が増え、文字の装飾やHTMLコードを記述したりできるようになります。

1.編集モードにし、編集したいブロック右側の「三点リーダ」をクリックし、 「設定を編集する」をクリック

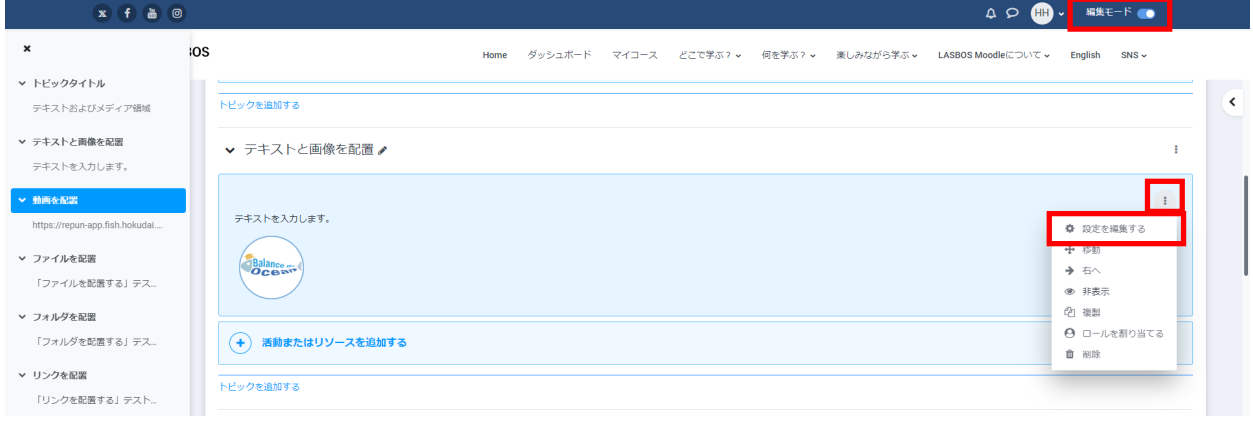

## 2. 左にある「さらにボタンを表示する」の矢印をクリック

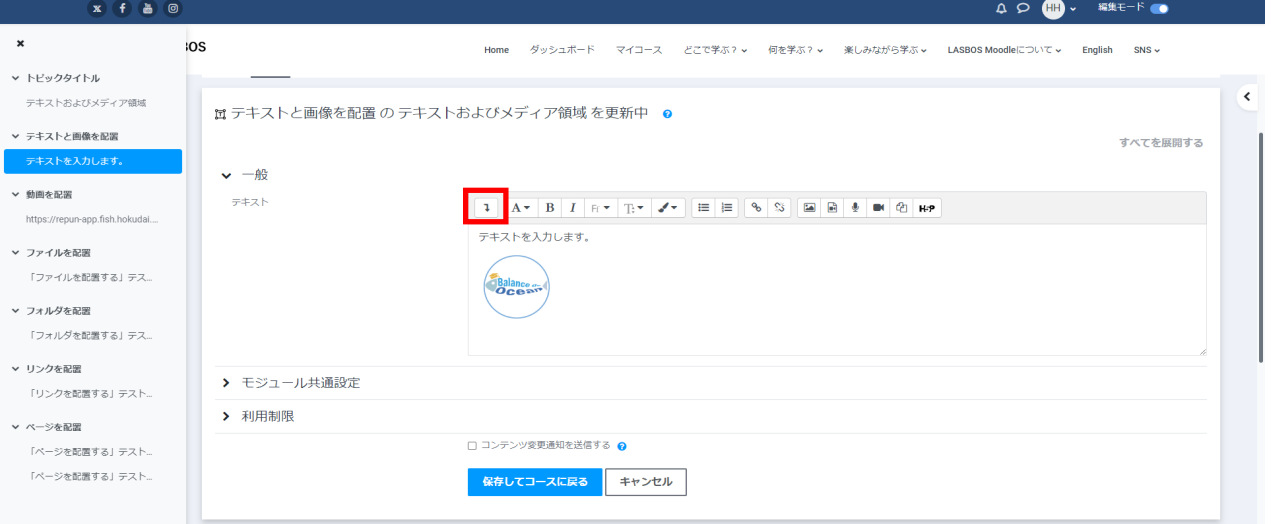

3.エディタが拡張され、隠れていたボタンが表示されます。

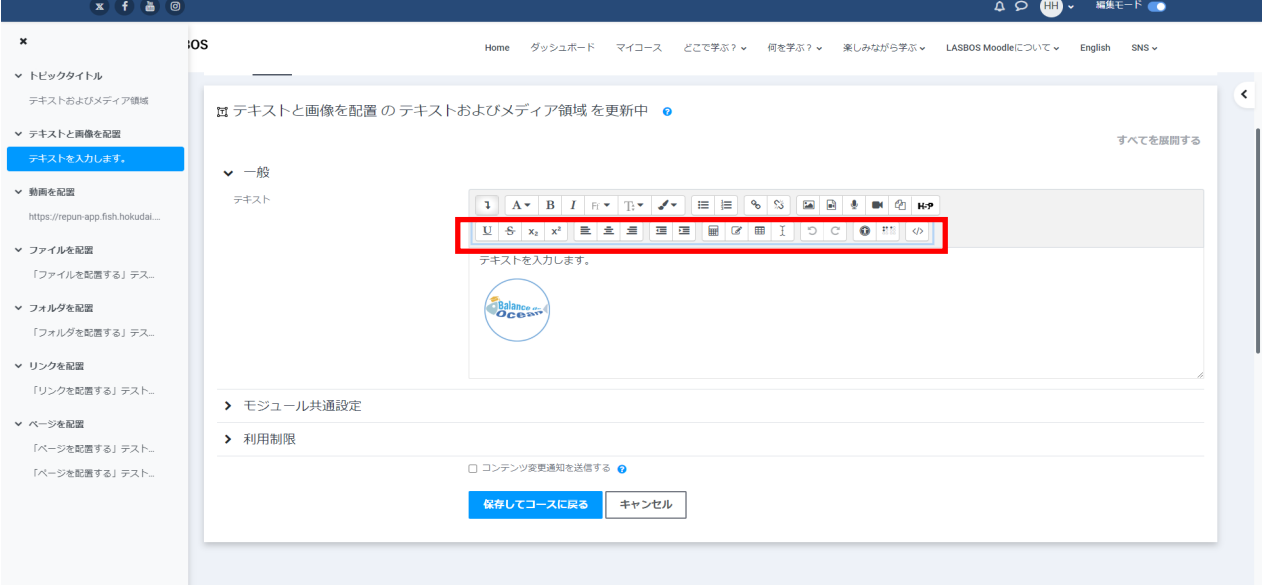

## **【主に使用する各ボタンの機能】**

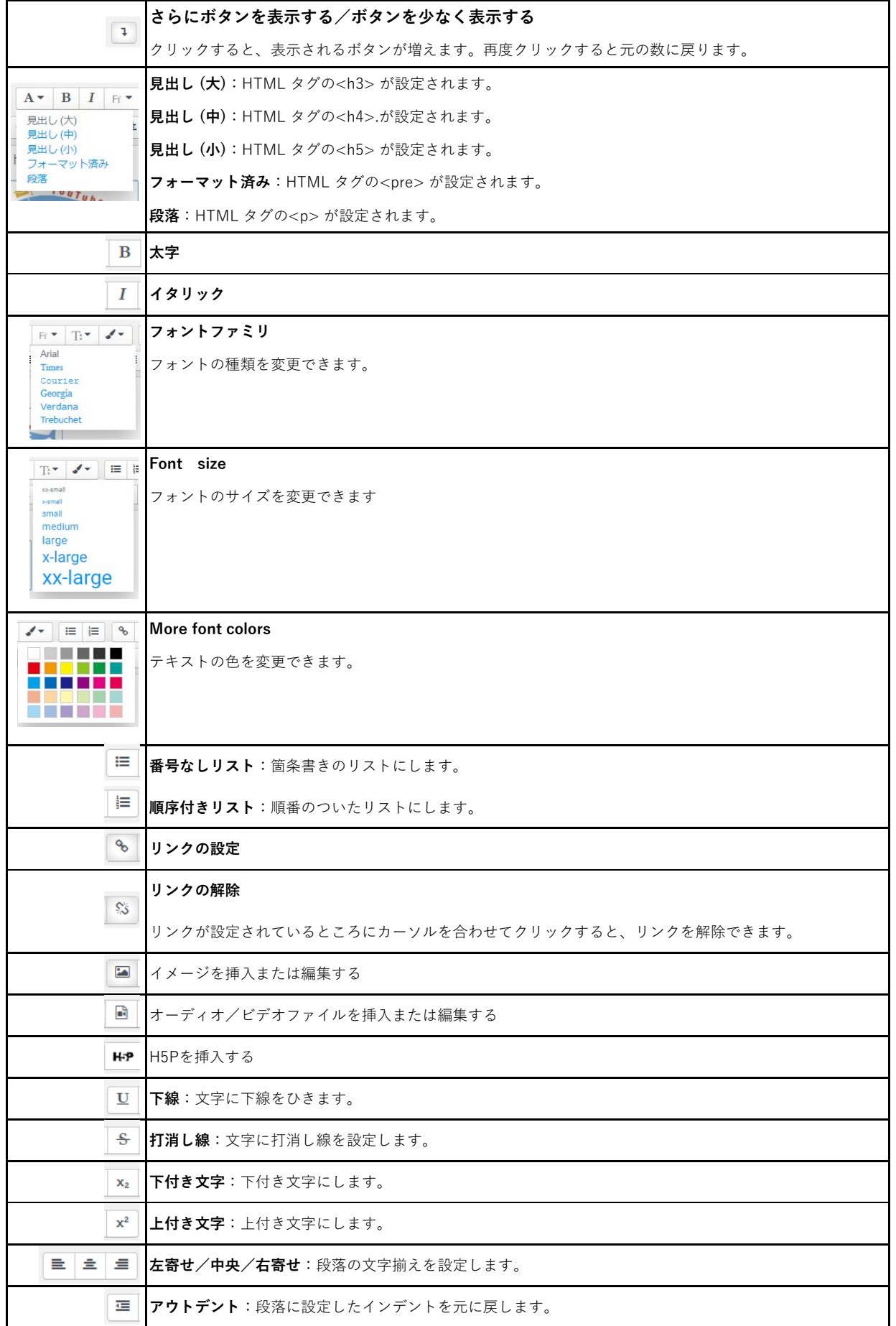

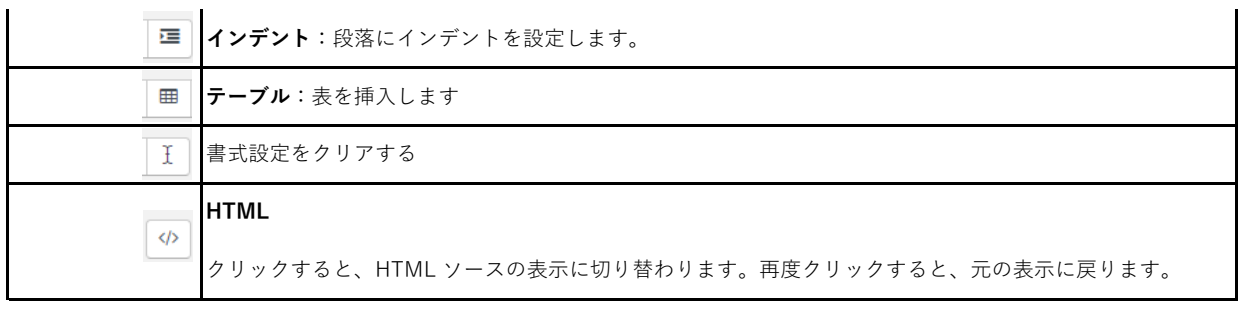